# How to register for an exam

Student Registrar Division

### Homepage

On the homepage you can see any notices relating to your degree programme and/or its area.

Below the notices, there are the 3 main menu items:

- Exams Register for an exam
- Subject Enrol in a course to attend the classes (if required)
- Educational activities and other events Register for non-graded events (e.g. remedial courses, seminars, etc.)

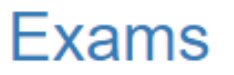

Register for exam sessions

**Subjects** 

Register to attend the classes if requested by the Professor

### **Educational activities and other events**

Register for educational activities and other events

# Homepage

In the top navigation bar you can access all the menu functions at any time

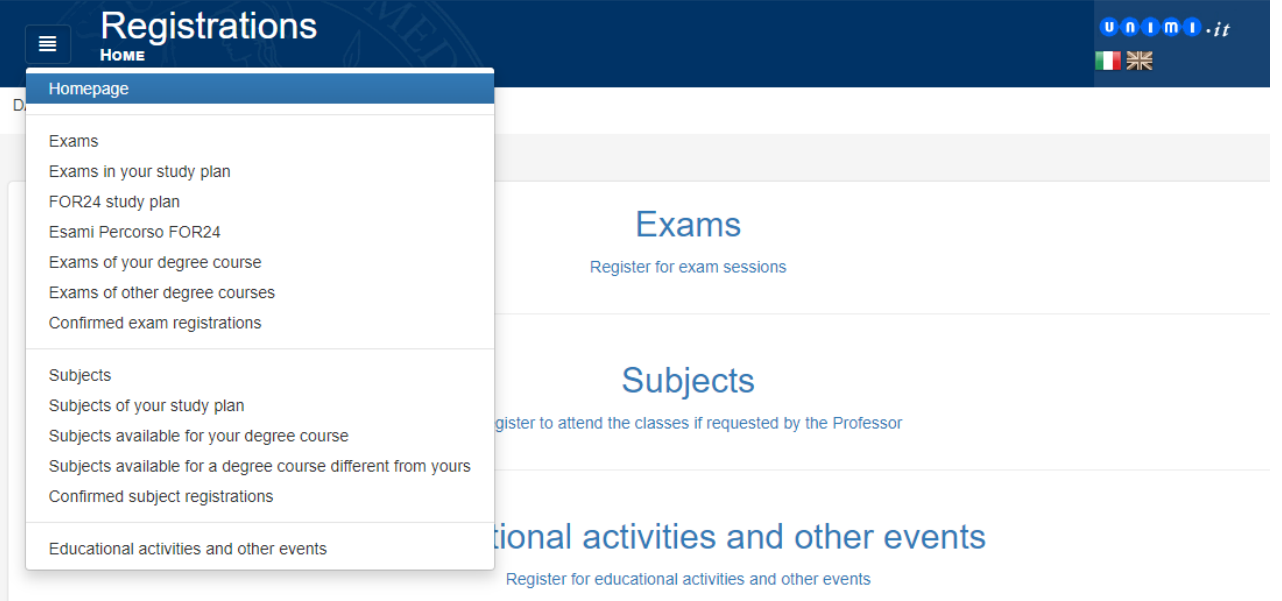

The menu items under Exams are:

Exams in your study plan Register for the exams of your study plan

Piano di Studi Percorso FOR24 Study plan for Teacher training (FOR24)

Esami Percorso FOR24 Exames registration for Teacher training (FOR24

Exams of your degree course

Exams of other degree courses - Register for an exam for a course offered by a degree programme other than your own

Optional subjects - For some areas only<br>(Humanities, Law, Phd subject etc.). Register for an<br>exam for optional courses (workshops and laboratories, supplementary modules, electives, etc.)

Confirmed registrations - View your exam registrations

Exams in your study plan Register for the exams of your study plan.

Piano di Studi Percorso FOR24 Visualizza il piano di studio del persono formativo 24 CFU.

Esami Percorso FOR24 lscriviti agli esami del piano di studio del percorso formativo 24 CFU.

Exams of your degree course Register for the exams of your degree course.

Exams of other degree courses

Register for exams of a degree course different from yours.

Confirmed exam registrations All the registrations you confirmed

#### **Register for an exam**

After selecting a type of exam (e.g exams in your study plan etc.), the list of courses available will appear.

#### Exams in your study plan

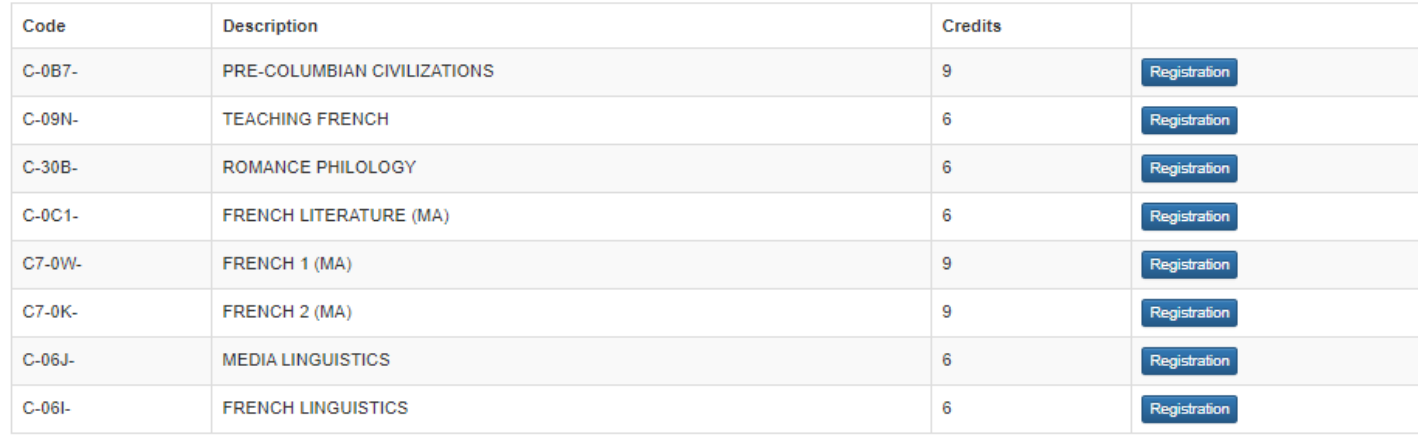

#### **Register for an exam - Choice of exam session**

After selecting your course, the list of exam sessions will appear.

By clicking on Further information, you will view exam details (opening date, closing date, place, time, assessment type, etc.)

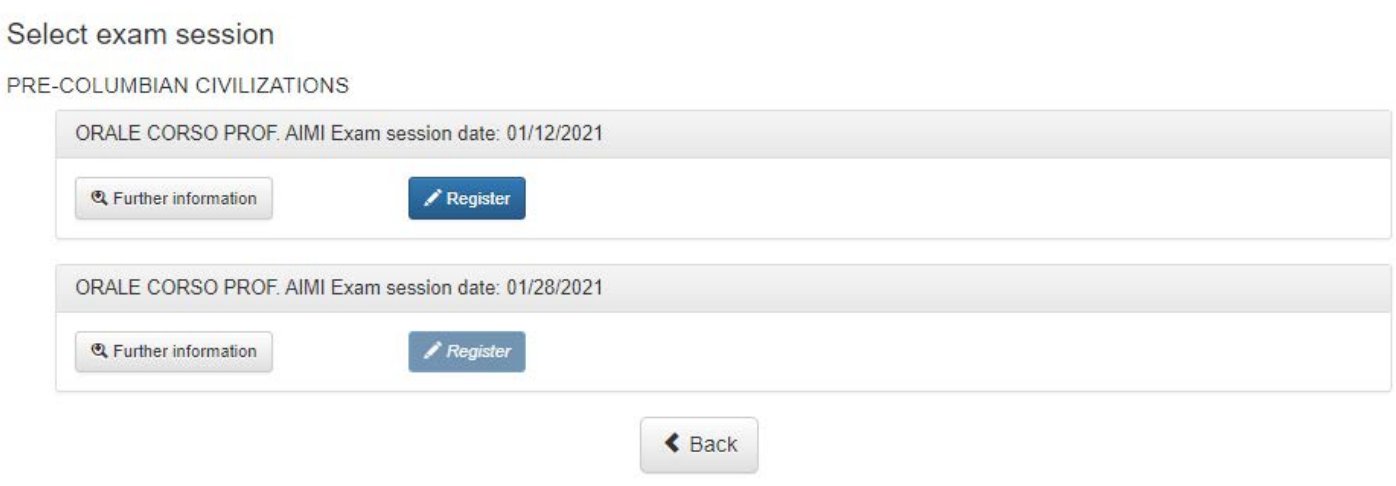

#### **Register for an exam - Register for an exam session**

After selecting the exam session, you will begin the registration procedure.

Any notice entered for that session will be displayed

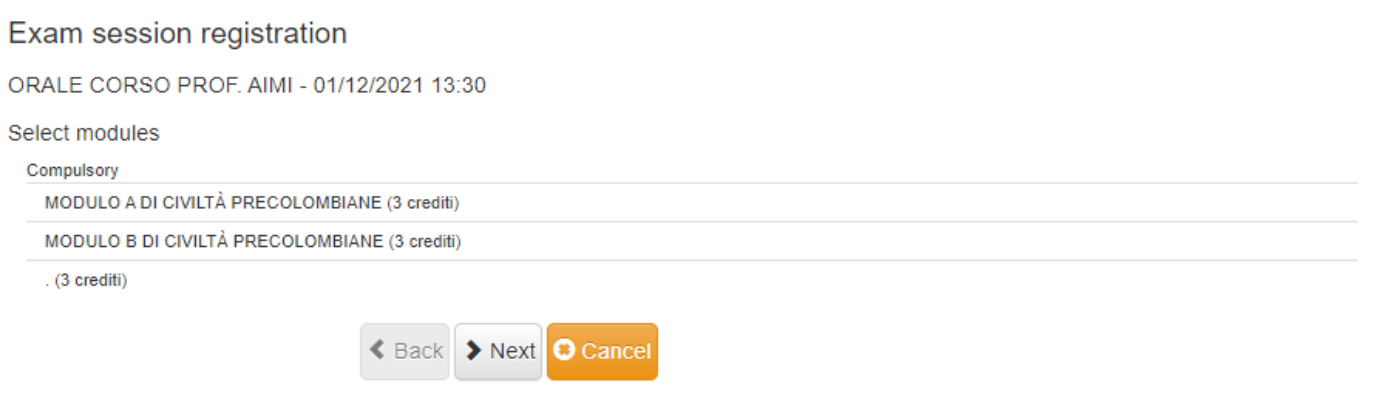

#### **Register for an exam - Register for an exam session**

Final registration step: to confirm click on the Confirm button

#### Exam session registration

ORALE CORSO PROF. AIMI - 01/12/2021 13:30

You are confirming registration to the following exam:

#### Subject

PRE-COLUMBIAN CIVILIZATIONS

#### academic credits

#### 9

#### **Exam session**

ORALE CORSO PROF. AIMI

#### **Modules**

- · MODULO A DI CIVILTÀ PRECOLOMBIANE
- MODULO B DI CIVILTÀ PRECOLOMBIANE
- $\bullet$  .  $\bullet$  .

2 students have registered so far

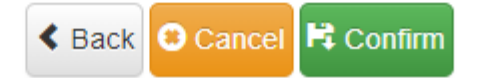

Exam session registration

 $\mathbf{a}$ 

#### **Register for an exam - Registration confirmed**

After confirming your registration, you will see the summary page with key data for the exam session.

Keep the registration code (top, next to the QR code) to prove that you have registered for the exam.

You can also save the registration receipt in pdf format by clicking on the corresponding button

#### Registration has been completed successfully. The confirmation code is: AWDCOB5IX8MXYBKNLHSVDN6MF-1H6BECITS9V86 Save receipt in pdf format **Subject** C-0B7- PRE-COLUMBIAN CIVILIZATIONS Academic credits Exam session ORALE CORSO PROF. AIM President AIMI ANTONIO Exam type Orale Exam session type Appello Modules - MODULO A DI CIVILTÀ PRECOLOMBIANE MODULO B DI CIVILTÀ PRECOLOMBIANE  $\sim$   $\sim$ Date and time 01/12/2021 13:30 Place Esame on-line Number of registration ◆ Back to the Exams page

### **Register for an exam - Registration receipt**

This is the pdf receipt for your exam registration

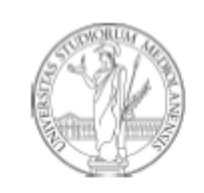

### UNIVERSITÀ DEGLI STUDI DI MILANO

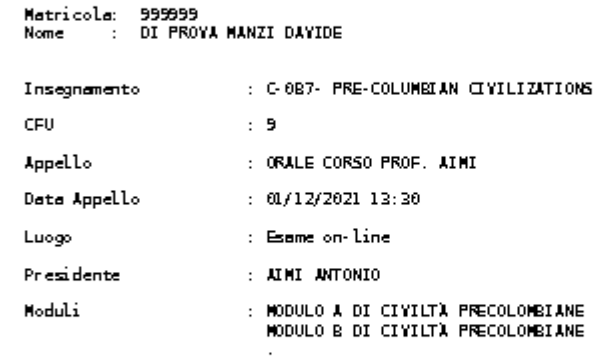

#### Progressivo iscrizione : 3

Codice iscrizione

: AVDCOBSIXSMOYBKNLHSYDNGMF-1H6BECITS9YS6

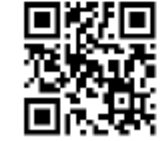

#### **Register for an exam - Confirmed registrations**

The Confirmed registrations section contains a summary of your exam registrations.

By clicking on the Azioni/Action button, you can review the details or unregister (Cancel registration)

#### Confirmed exams registrations

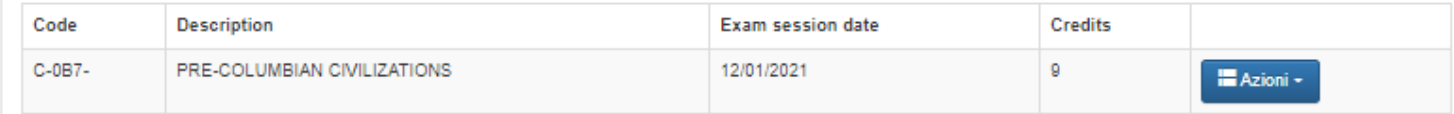

# Subjects

The menu items under Courses (enrol only if required by the lecturer) are:

Subjects included in your study plan - Enrol on a course included in your individual study plan

Subjects available for your degree course - Enrol on a course offered by your degree programme

Subjects available for degree courses diffent from yours - Enrol on a course offered by a<br>degree programme other than your own

Confirmed subject registration - View your course enrolments

Subjects of your study plan Register to attend the classes if requested by the Professor

Subjects available for your degree course Register to attend the classes if requested by the Professor

Subjects available for degree courses different from yours

Register to attend the classes if requested by the Professor

Confirmed subject registrations All the registrations you confirmed

# Subjects

#### **Enrol on a Subject**

After selecting a type of course (e.g. included in your individual study plan or your study programme, etc.), the list of courses available will appear. Just click on the Enrol button

#### Enrolment confirmed

In case of enrolment on a course, there is no receipt. Your enrolment is immediately confirmed. The course is no longer visible among available courses

#### Confirmed enrolments

The Confirmed enrolments section contains a summary of your course enrolments. Click on Cancel to cancel your enrolment.

### **Registrations**  $\equiv$ **CONFIRMED SUBJECT REGISTRATIONS** Homepage **Fxams** Exams in your study plan FOR24 study plan Esami Percorso FOR24 Exams of your degree course Exams of other degree courses Confirmed exam registrations Subjects Subjects of your study plan Subjects available for your degree course Subjects available for a degree course different from yours **Confirmed subject registrations** Educational activities and other events

### Educational activities and other events

#### Register for educational activities and other events

On the home screen, click on Educational activities and other events: the list of available events will appear. To do this, just click on the Register button

#### Register for educational activities and other events

After selecting an activity, you will begin the registration procedure. Any notices, sessions, etc. will be displayed

#### Registration confirmed

After confirming your registration, you will see the summary page with key data.

Keep the registration code (top, next to the QR code) to prove that you have registered for the activity.

You can also save the registration receipt in pdf format by clicking on the corresponding button

### **Registrations**  $\equiv$ Homepage Exams Exams in your study plan FOR24 study plan **Esami Percorso EOR24** Exams of your degree course Exams of other degree courses Confirmed exam registrations Subjects Subjects of your study plan Subjects available for your degree course Subjects available for a degree course different from yours Confirmed subject registrations **Educational activities and other events**